# **QuickStart Guide** *Cuide* **FortiClient**

# **About FortiClient**

FortiClient Endpoint Security is a unified security agent for Windows computers that integrates personal firewall, VPN, antivirus, anti-spyware, anti-spam, and web content filtering into a single software package. FortiClient has a sophisticated, user-friendly interface that allows for quickly setting up protection for your computer.

**VPN** allows secure access to enterprise applications from remote locations

**WAN Optimization** works with FortiGate units to accelerate network access

**Antivirus** protects you from malicious software

**Firewall** blocks outsiders from hacking into your computer

**Web Filtering** blocks malicious websites and enforces parental controls

**Anti-spam** detects, quarantines, and blocks spam messages and malicious attachments

**App Detection** works with FortiGate units to monitor and control which applications can run on an endpoint computer

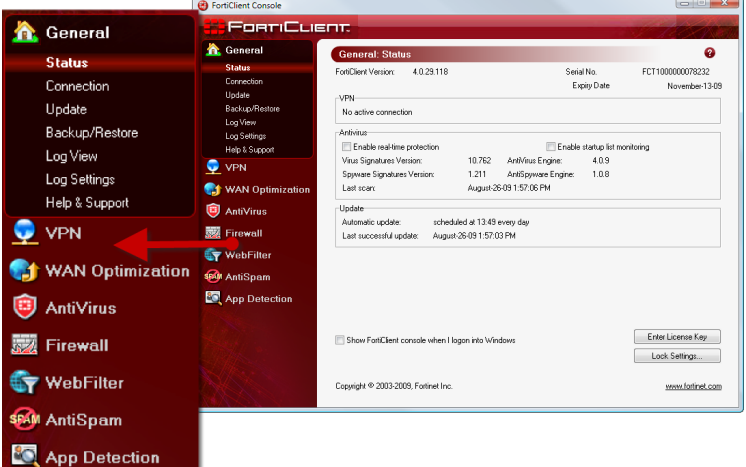

## **Installing FortiClient**

FortiClient is installed interactively on the computer using the Installation Wizard. To install FortiClient on your Windows computer, run the \*.exe or \*.msi file after downloading it from the Fortinet website.

After the dowload completes, double-click on the installer file to run it.

- 1. In the FortiClient Setup screen, select the **FortiClient SSL VPN** check box to install it.
- 2. At the Welcome screen, click **Next**. It is recommended that you close all running applications before proceeding with the installation.
- 3. At the Choose Installation Type screen, select the **Free Edition** or the **Premium Edition**. If you are installing the Premium Edition, enter the license key the field provided. Click **Next**.
- 4. At the End-User License Agreement screen, select the "**I accept the terms of the License Agreement**" check box and click **Next**.
- 5. In the Choose Setup Type screen, select one of the following:
	- **• Complete** All features of FortiClient are installed.
	- **• VPN and Firewall**  Installs only VPN and Firewall features.
	- **• Custom** Choose the features to install and file location. Recommended for advanced users.
- 6. Click **Install** to begin the installation. During installation, your network connections may be temporarily disconnected.
- 7. At the Completed page, click **Finish**.
- 8. When the installation is complete, the **FortiClient Configuration Wizard** opens. Use the wizard to schedule, update, and start an antivirus scan.

# **Anti-Virus Scan**

### **To run a quick scan**

- 1. Go to **AntiVirus > Scan** and click **Quick Scan**. The Antivirus Scanning window opens, displaying the scanning process and results.
- 2. The Infected file list displays the names of any infected files. Right-click on entries and choose from the following actions: delete the file, quarantine the file, submit virus to Fortinet, or submit as false positive to Fortinet.

#### **To update anti-virus definitions**

- 1. Go to **General > Update**.
- 2. Click **Update Now**.

Under Update Status, you can view the update process and results. A status of "No update available" means that your antivirus definitions and antivirus engine are running the latest version.

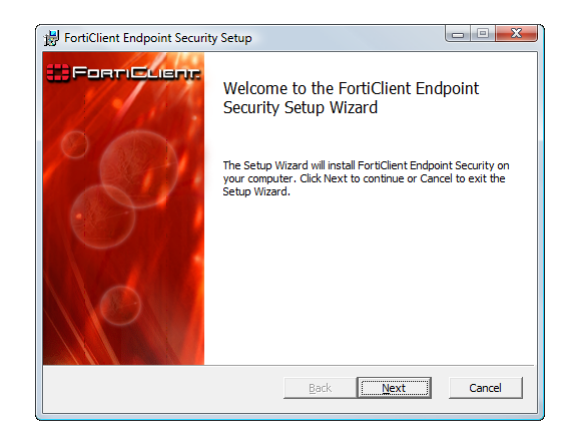

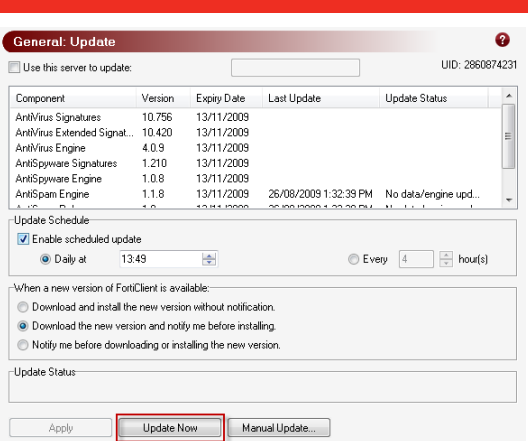

# **VPN**

### **To create an SSL VPN connection**

- 1. Go to **VPN > Connections**.
- 2. Click **Advanced** and select **Add**.
- 3. In the New Connection window, enter the **Connection Name**.
- 4. Select the **SSL VPN** type.
- 5. Enter the IP address or the fully qualified domain name (FQDN) of the remote gateway.
- 6. Enter the Username and Password for the remote gateway.
- 7. Click **OK**.

### **To create a manual IPSEC connection**

- 1. Go to **VPN > Connections**.
- 2. Click **Advanced** and select **Add**.
- 3. In the New Connection window, enter enter the **Connection Name**.
- 4. Select the **Automatic IPSEC** VPN type.
- 5. For **Policy Server**, enter the IP address or FQDN of the FortiGate gateway.
- 6. Click **OK**.

### **To create an automatic IPSEC connection**

- 1. Go to **VPN > Connections**.
- 2. Click **Advanced** and select **Add**.
- 3. In the New Connection window, enter the **Connection Name**.
- 4. Select the **Manual IPSEC** VPN type.
- 5. Enter the IP address or the fully qualified domain name (FQDN) of the remote gateway.
- 6. Enter the IP address and netmask of the network behind the FortiGate unit.
- 7. Select the **Authentication Method**.
- 8. Enter the **Preshared Key**.
- 9. Click **OK**.

### **Firewall Protection**

#### **To select a firewall mode**

By default, FortiClient firewall runs in Normal mode to protect your system. Go to **Firewall > Status** to select a firewall mode (protection level):

- **Deny all** Blocks all the incoming and outgoing traffic.
- **• Normal** You can select from the three protection profiles:
	- Basic home use Allows all outgoing traffic and denies all incoming traffic. Select this profile if your PC is a standalone home computer and not connected to other networks or PCs.
	- Basic business Allows all outgoing traffic, allows all incoming traffic from the trusted zone, and denies all incoming traffic from the public zone.
	- Custom profile The Custom profile allows you to configure the application level permissions, network zone permissions, and advanced firewall filtering rules. This is the default profile.
- **• Pass all** No firewall protection.

#### **To customize security settings**

For the public and trusted zones, you can use the default high, medium, or low level security settings. Go to **Firewall > Network** to customize the security levels.

- **• High** By default, incoming connections are allowed only if there are listening ports for these connections.
- **• Medium** By default, most connections are allowed unless you customize the settings. Note that the default medium security level settings for public and trusted zones are different:
	- For public zone, the incoming ICMP and NetBIOS packets are blocked.
	- For trusted zone, these packets are allowed.
	- Low Packet level rule is disabled and application level control is on.
- **• Low** Packet level rule is disabled and application level control is on.

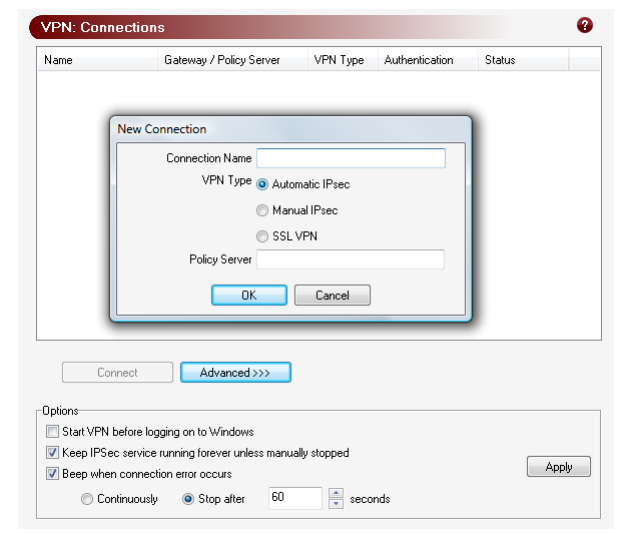

**O** Norma Default profile. Firewall can be fully customized. **O** Pass all Network statistics 100  $\overline{0}$ 5 hours 5 minute Inbound traffic (packets) Outbound traffic (packets) e. Blocked network packets Blocked application requests Current connections View Connections

<sup>1</sup> Rasic husines:

Custom profile

V Disable taskbar notification for blocked network traffic

Profile Rasic home use

Firewall: Status Firewall Mode  $O$  Deny all

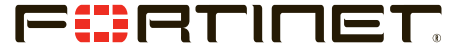

© Copyright 2009 Fortinet Incorporated. All rights reserved. Products mentioned in this document are trademarks or registered trademarks of their respective holders. Regulatory Compliance FCC Class B Part 15 CSA/CUS 4 Jun 2009

**01-40001-89805-20090406**

Visit these links for more information and documentation for your Fortinet product:

Technical Documentation - **http://docs.forticare.com** Training Services - **http://campus.training.fortinet.com**  Fortinet Technical Support - **http://support.fortinet.com** Fortinet Knowledge Center - **http://kb.forticare.com**